## 奉行シリーズ サポート技術情報

OBC 定型文書

## 【国税電子申告】

提出漏れの法定調書を作成して申告する場合の操作方法

追加分が申告済の法定調書合計表の総額に含まれていない場合

対象製品:法定調書奉行

## ■操作方法

ī

l

提出漏れの法定調書を作成し、追加分の電子申告を行う際の手順をまとめています。 ※操作前に、かならずバックアップを作成してください。

①追加で提出する法定調書(源泉徴収票や支払調書)を作成します。

<例>源泉徴収票の場合

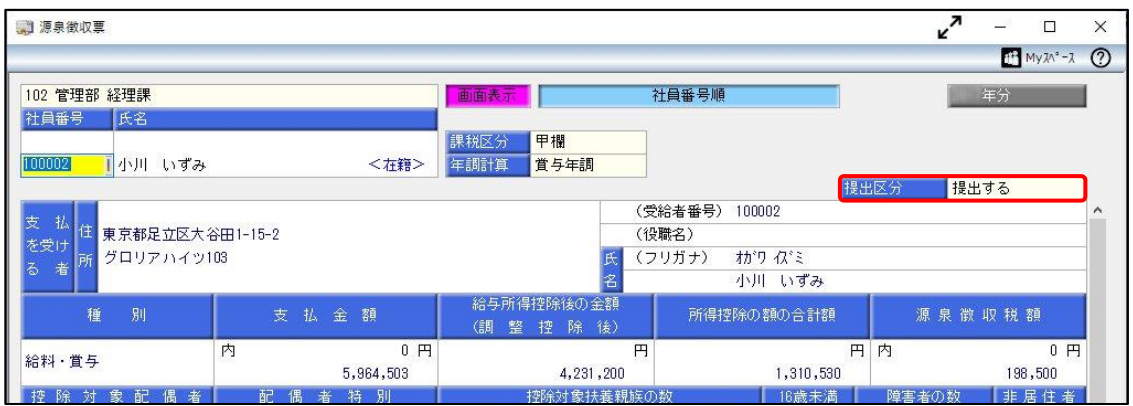

②[支払調書1]-[法定調書合計表]-[法定調書合計表]メニューで、調書の提出区分を「2:追加」に変更します。 「追加」の法定調書合計表を作成する旨のメッセージが表示されますので、[OK]ボタンをクリックし、追加分の 入力画面に切り替えます。

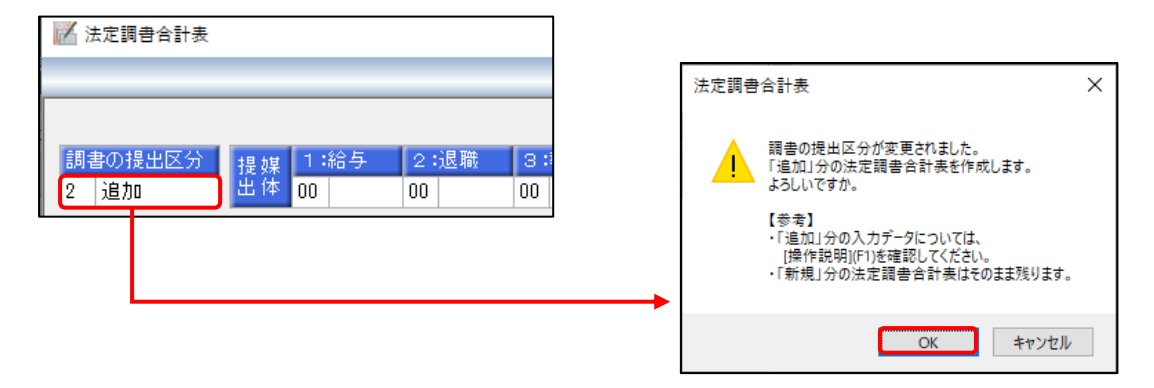

## ③該当の法定調書の提出媒体を「14:電子」とし、①で作成した源泉徴収票(支払調書)を確認しながら、追加する 人数や金額を入力します。

※提出区分が「1:新規」以外の場合は、[源泉徴収票]メニューや[支払調書]各メニューから、 データは自動集計されません。

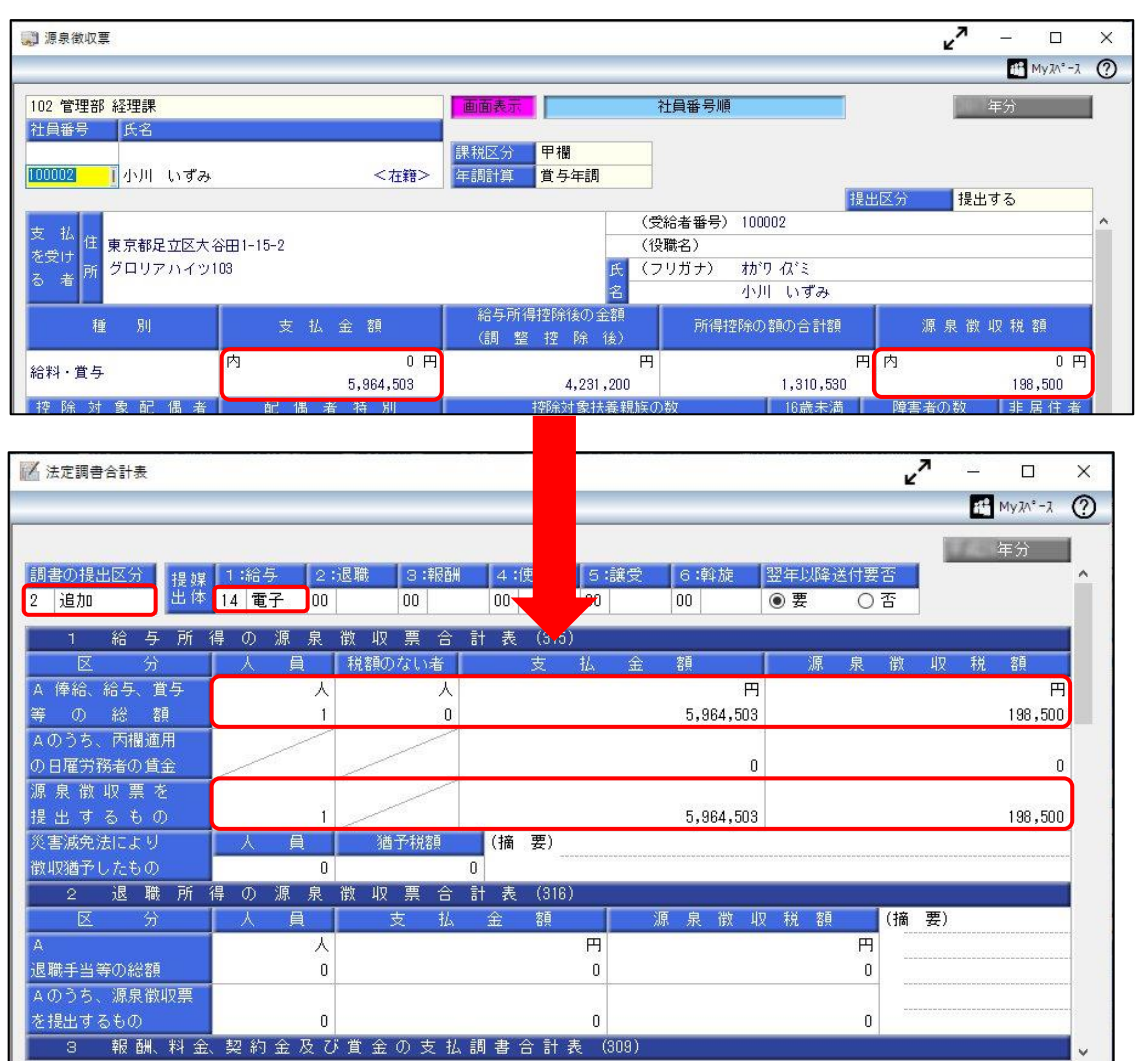

④F12[登録]キーを押して、登録します。

⑤[電子申告]-[法定調書]-[法定調書申請データ送信(作成)]メニューを選択し、[調書(および合計表)選択]画面で、

作成するデータにチェックを付けて、[OK]ボタンをクリックします。

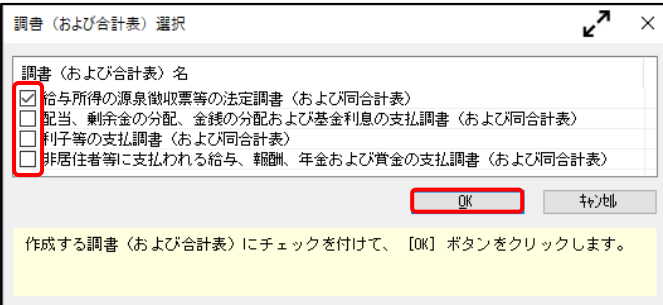

⑥チェックを付けたそれぞれの申告書ページで、提出年月日と処理年、前回受付結果が「1:受付完了」になっている ことを確認し、F2[実行]キーを押します。

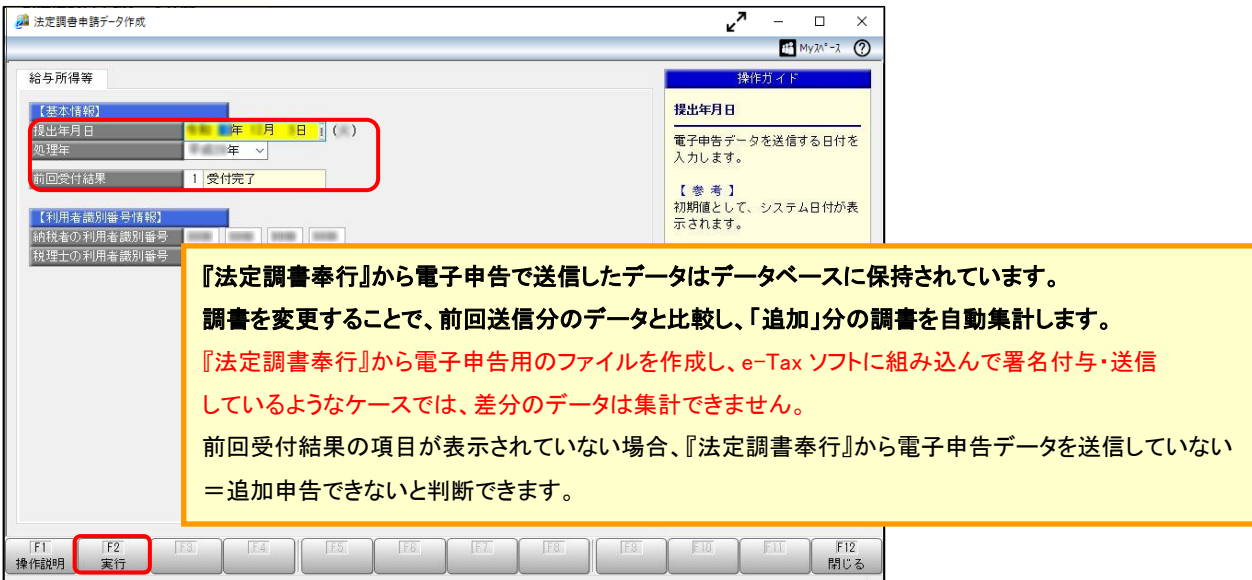

⑦[法定調書申請データ送信(作成)-作成帳票確認]画面が表示されます。

必要に応じて、[帳票確認]ボタンで、選択した帳票のプレビューを確認できます。

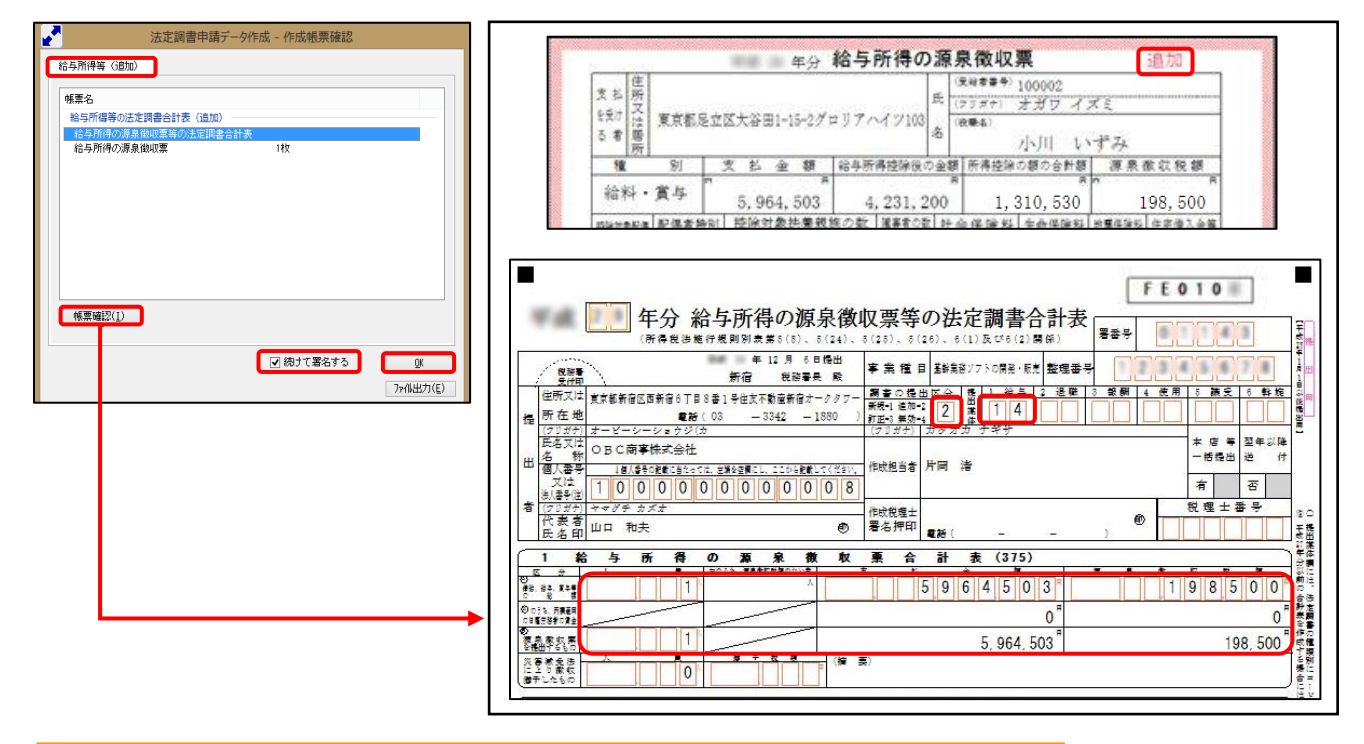

【注意】個人番号および法人番号は、空欄で表示されます。当画面では確認できません。

⑧複数の署名を付与している場合は、「続けて署名する」にチェックが付いていることを確認して、[OK]ボタンを クリックし、法定調書申請データを作成します。

⑨[法定調書データ送信(署名付与)]画面が表示されます。 署名を付与するデータにチェックを付けて、F2[実行]キーを押します。

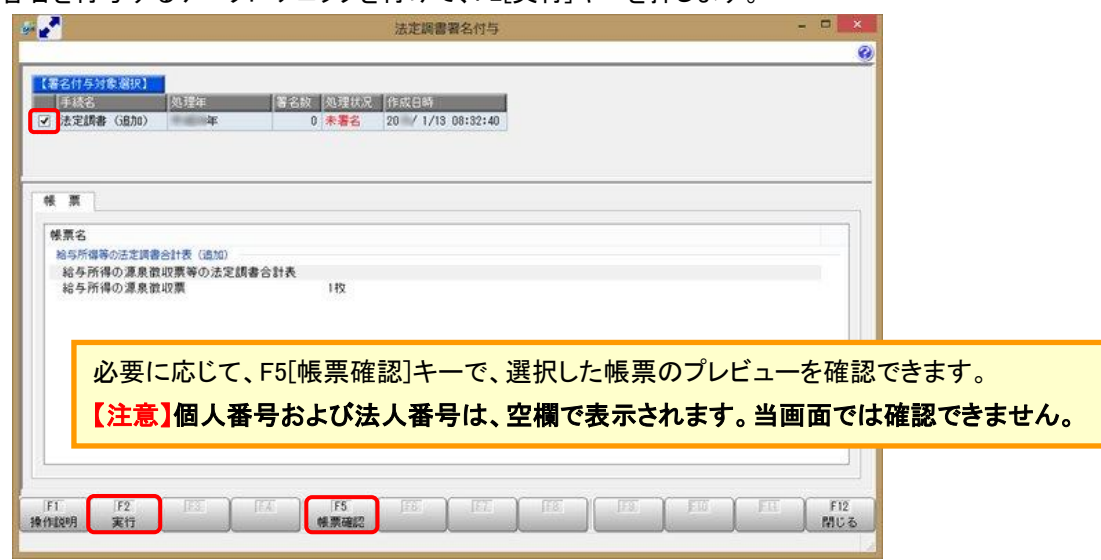

⑩電子証明書の種類を選択し、[OK]ボタンをクリックします。

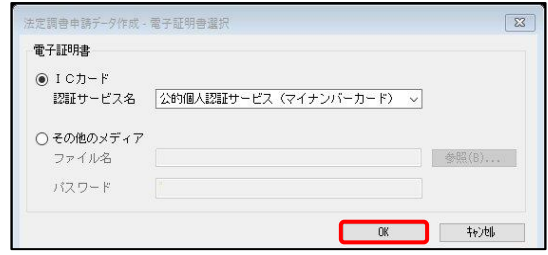

⑪付与する電子証明書が正しいかを確認して、[OK]ボタンをクリックします。 法定調書申請データに電子署名が付与されますので、続けて送信処理へ進みます。

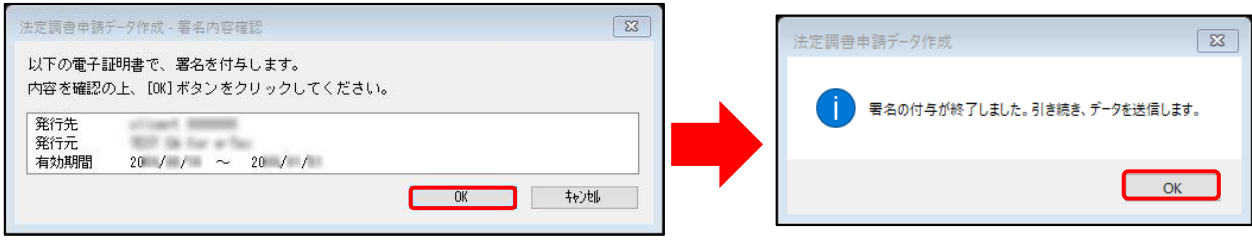

⑫[法定調書申請データ送信]画面が表示されます。

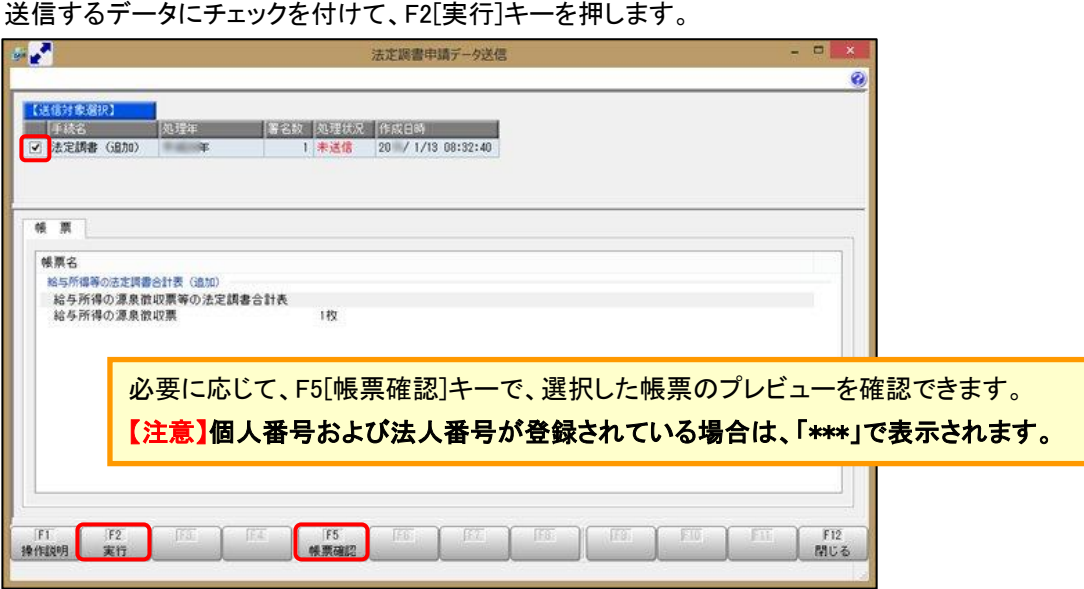

⑬[国税受付システムログイン]画面で、暗証番号を入力して[OK]ボタンをクリックします。 e-Taxにログインして、データを送信します。

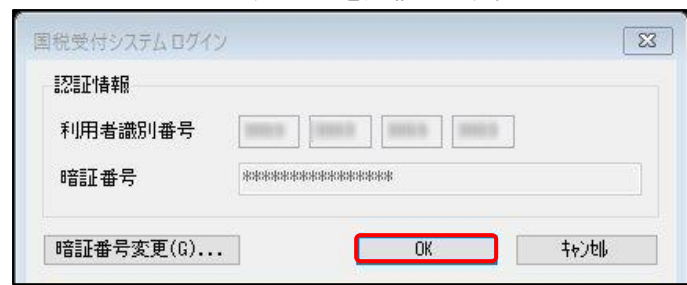

⑭送信完了後、[国税メッセージボックス確認]メニューを起動し、送信状況を確認します。

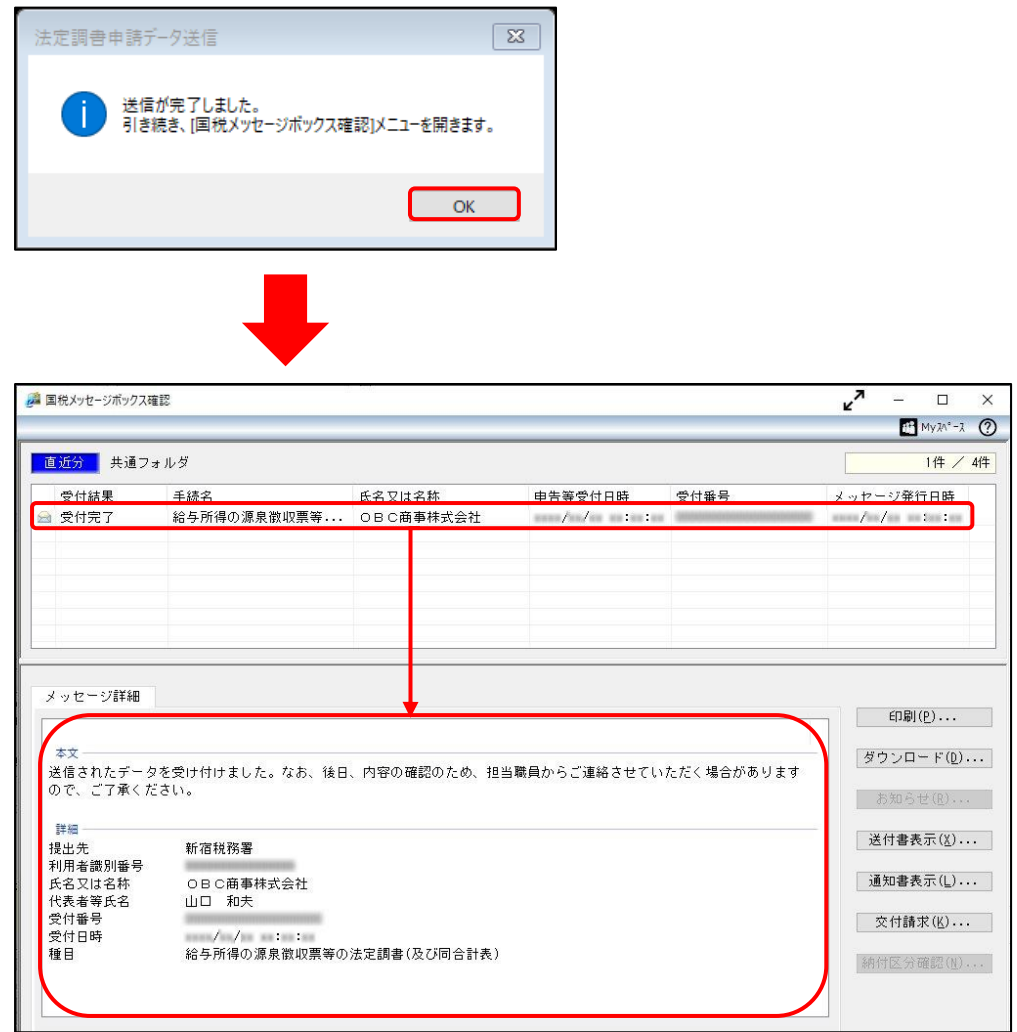

以 上